**Carnegie Mellon University** Enrollment Services

# Advising Roster Guide

#### Advising Roster Guide

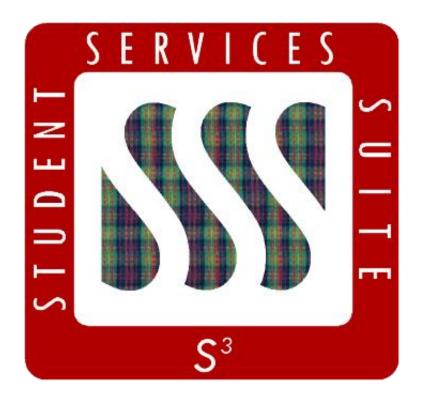

The **S3** Advising Roster enables advisors to view their advisees in the S3 Admin Console. This includes those who are advising students' additional majors and minors.

This guide provides an overview of the S3 Advising Roster, including common actions and searches performed by advisors.

#### Table of Contents

| Accessing the Advising Roster  | 4  |
|--------------------------------|----|
| Navigating the Advising Roster | 5  |
| Setting Table Columns          | 10 |
| Using the Gear Wheel           | 11 |
| Advising Roster Columns Index  | 15 |

#### Accessing the Advising Roster

To access the advising roster:

- Log in to S3 using your Andrew ID and password
- Select the Campus Life tab
- In the Student Affairs box, you will see a blue Advising Roster link; click the link to access your roster

| ellon                                | Go                                                 | 30 Jul 2020<br>Permissions   Help   Feedback   Logout                              |
|--------------------------------------|----------------------------------------------------|------------------------------------------------------------------------------------|
| dent Course                          |                                                    | Registra Campus Life                                                               |
| Post Office<br>» Mailbox Maintenance | Athletics<br>» Athletic Roster                     | Student Affairs<br>» Greek Roster<br>» Persistence Management<br>» Advising Roster |
| The HUB<br>» Traffic Report          | Admission<br>» Find an Admission Overnight Visitor | Memos » Find a Memo                                                                |

Your advising roster page automatically loads with a roster of your advisees for the most recent semester available:

- If you have advisees assigned to you, a green banner across the top of the page will display the total number of advisees assigned to you in a given semester
- If you do not have any students assigned to you, you will see a No Matches Found message in a yellow bar across the top of the page

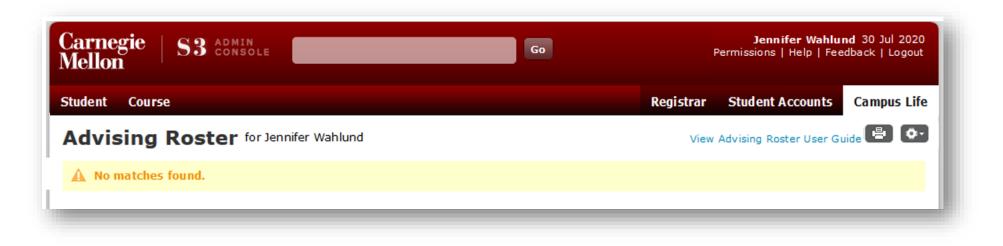

| Student Course                                                    |                  |                                        |               |           |                            |         |                            |             |           |            | Regis           | strar   | Camp          | ıs Life    |                        |       |          |
|-------------------------------------------------------------------|------------------|----------------------------------------|---------------|-----------|----------------------------|---------|----------------------------|-------------|-----------|------------|-----------------|---------|---------------|------------|------------------------|-------|----------|
| Advising F                                                        | Roster for       | Ororo Munroe                           |               |           |                            |         |                            | View        | v Advisi  | ng Roste   | r User Guid     | de    + |               | <b>Q</b> - |                        |       |          |
| Semester<br>F21 - Fall 2021                                       | Advisor Role     |                                        | display stud  | lents who | are Enrol                  | ed or v | vho are Eli                | gible to Er | nroll for | the sele   | cted seme       | ster    |               |            |                        |       |          |
| 194 matches                                                       | found            |                                        |               |           |                            |         |                            |             |           |            |                 |         |               |            |                        |       |          |
| NOTE: The QPA Sem of The MID QPA, TERM of Click on either the Str | QPA, CUM QPA, ar | d UNITS CARRIED f                      | ilters return | all value | s less that<br>ident sum r | or equ  | al to the e<br>ge or the C |             |           | k to be ta | units<br>CARRIE | GRAD    | STELL<br>LINK |            |                        |       |          |
| ecking this box<br>ows you to select                              | L                | Click an und<br>header to s            |               | ł         | lcons                      | Sele    |                            |             | •         |            |                 |         |               |            | oox, wh<br>age (see    |       |          |
| dents and take<br>lk actions, like<br>nding mass emails.          |                  | column in<br>ascending o<br>descending |               |           |                            |         |                            |             |           |            |                 |         |               | -          | age; if y<br>Il print. | /ou f | ilter to |
|                                                                   |                  |                                        |               |           | Ø-                         |         | e 11).                     | el: Allo    | ows y     | ou to      | take m          | nultipl | e act         | ions o     | n the so               | creer | ı (see   |

The **Semester** box allows you to view your advisee list from current or past semesters. To change the semester, type the new semester into the box or click the question mark icon.

The **Advisor Role** drop-down filters the list of students by advisor role. This drop-down is pre-populated with the various roles assigned to the user.

The **checked box** restricts the students displayed to only those who are either enrolled or are eligible to enroll for the selected semester. To see all students, including those on a leave of absence, uncheck the box and the screen will reload.

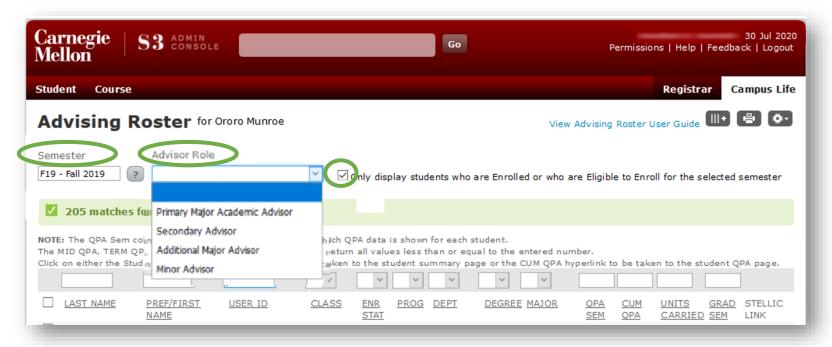

#### **Filter Boxes**

- Last Name, Pref/First, & User ID: Used to perform a search; type in a letter or combination of letters to bring up advisees whose names or user IDs begin with that letter or letter combination.
- Class, Enr Stat, Prog, Dept, Degree, & Major: Used to narrow the selection of students displayed on the screen; click the drop-downs to display a list of values which will filter results to only those students matching the selected criteria.
- QPA & Units Carried: Type a number into the box above any of the QPA columns or the Units Carried column to view students with a value less than or equal to the number entered (entering a 3.0 into a QPA column returns all with a QPA of 3.0 or lower.)

| Semester   Advisor Role     F19 - Fall 2019              Only display students who are Enrolled or who are Eligible to Enroll for the selected semester      205 matches found          Pacture Opa - of unite case for which QPA data is shown for each student.           mary page or the CUM QPA hyperlink to be taken to the student of the origin of the student of the origin of the student of the origin of the origin of the student of the origin of the student of the origin of the origin                                                                                                    | Advising Roster for Ororo Monroe                   |       |          |            |          |             | Vie        | w Advising   | Roster l  | Jser Guide    | ()<br>   + | B<br>Ø    |
|----------------------------------------------------------------------------------------------------|----------------------------------------------------|-------|----------|------------|----------|-------------|------------|--------------|-----------|---------------|------------|-----------|
| NOTE: The QPA Sem column Indicates the semester value for which QPA data is shown for each student.<br>The MID ODA T DA. CLIM ODA Sed LIMITE CABRIED filter scheme filter in any page or the CUM QPA hyperlink to be taken to the student Q A page.<br>I channel and the student first or Last Name hyperlinks to be taken to the student in any page or the CUM QPA hyperlink to be taken to the student Q A page.<br>LAST NAME PREF/FIRST USER ID CLASS ENR PROG DEPT DEGREE MAJOR OPA CUM UNITS GRAD STELLIC LINK<br>1 R1 R19 ART BFA ART F19 53 51.0 523 SView in Stellicic<br>4 E1 R16 ART BFA ART F19 96 52.0 S20 View in Stellicic<br>1 R11 R19 ART BFA ART F19 90 48.0 S22 View in Stellicic<br>1 R11 R19 ART BFA ART F19 00 51.0 523 View in Stellicic<br>1 R11 R19 ART BFA ART F19 00 51.0 S23 View in Stellicic<br>1 R11 R19 ART BFA ART F19 88 57.0 S20 View in Stellicic<br>4 E1 R16 ART BFA ART F19 88 57.0 S20 View in Stellicic<br>1 E1 R19 ART BFA ART F19 88 57.0 S20 View in Stellicic                                                                                                    |                                                    | ×     | Only dis | play stude | ents who | o are Enrol | led or who | are Eligibl  | e to Enro | oll for the s | elected    | semester  |
| Ick MD ODA   CUM ODA sed UNITE CARPUED fillese odore offer odore determines   nary page or the CUM QPA hyperlink to be taken to the student Q   A page.     Ick on either t   dent First or Last Name hyperlinks to be taken to the student   imary page or the CUM QPA hyperlink to be taken to the student Q   A page.     LAST NAME   PREF/FIRST   USER ID   CLASS   ENR   PROG   DEPT   DEGREE   MAJOR   OPA   CUM   UNITS   GRAD   STELLIC     LAST NAME   PREF/FIRST   USER ID   CLASS   ENR   PROG   DEPT   DEGREE   MAJOR   OPA   CUM   UNITS   GRAD   STELLIC     LAST NAME   PREF/FIRST   USER ID   CLASS   ENR   PROG   DEPT   DEGREE   MAJOR   OPA   CUM   UNITS   GRAD   STELLIC     LAST NAME   PREF/FIRST   USER ID   CLASS   ENR   PROG   DEPT   DEGREE   MAJOR   OPA   CUM   UNITS   GRAD   STELLIC     LAST NAME   PREF/FIRST   USER ID   CLASS   ENR   RT   BFA   ART   F19   90   48.0   S2.0   View in <td< td=""><td>205 matches found</td><td></td><td></td><td></td><td></td><td></td><td></td><td></td><td></td><td></td><td></td><td></td></td<>                                                                                                    | 205 matches found                                  |       |          |            |          |             |            |              |           |               |            |           |
| LAST NAMEPREF/FIRSTUSER IDCLASSENR<br>STATPROGDEFTDEGREEMAJORQPA<br>SEMCUMUNITS<br>GRADGRAD<br>SEMSTELLIC<br>LINKImage: State in the image: State in the image: State in t                                                                                                    |                                                    |       |          |            |          |             | cotorod ou |              |           |               |            |           |
| STAT   SEM   OPA   CARRIED SEM   LINK     Image: Image: I                                                                                                  | lick on either t dent First or Last Name hyperlink |       |          |            |          |             |            | hyperlink to | be tak    | en to the st  | udent Q    | A page.   |
| Stellic   Stellic     4   E1   R16   ART   BFA   ART   F19   96   52.0   \$20   \$20   \$20   \$20   \$20   \$20   \$20   \$20   \$20   \$20   \$20   \$20   \$20   \$20   \$20   \$20   \$20   \$20   \$20   \$20   \$20   \$20   \$20   \$20   \$20   \$20   \$20   \$20   \$20   \$20   \$20   \$20   \$20   \$20   \$20   \$20   \$20   \$20   \$20   \$20   \$20   \$20   \$20   \$20   \$20   \$20   \$20   \$20   \$20   \$20   \$20   \$20   \$20   \$20   \$20   \$20   \$20   \$20   \$20   \$20   \$20   \$20   \$20   \$20   \$20   \$20   \$20   \$20   \$20   \$20   \$20   \$20   \$20   \$20   \$20   \$20   \$20   \$20   \$20   \$20   \$20   \$20   \$20   \$20   \$20   \$20   \$20   \$20   \$20   \$20   \$20   \$20   \$20   \$20                                                                                                    | LAST NAME PREF/FIRST USER ID                       | CLASS |          | PROG       | DEPT     | DEGRE       | E MAJOR    |              |           |               |            |           |
| Image: State of the state of the state of |                                                    | 1     | R1       | R19        | ART      | BFA         | ART        | F19          | 53        | 51.0          | S23        |           |
| Image: State of the state of the state                 |                                                    | 4     | E1       | R16        | ART      | BFA         | ART        | F19          | 96        | 52.0          | S20        |           |
| Image: State of the state of the state of |                                                    | 2     | E1       | R18        | ART      | BFA         | ART        | F19          | 90        | 48.0          | S22        |           |
| Image: State of the state of the state                 |                                                    | 1     | R1       | R19        | ART      | BFA         | ART        | F19          | 00        | 51.0          | S23        |           |
| 4 E1 R16 ART F19 88 50.0 S20 » View in Stellic                                                                                                    |                                                    | 1     | E1       | R19        | ART      | BFA         | ART        | F19          | 00        | 51.0          | S23        |           |
| 4 E1 R16 ART BFA ART F19 88 50.0 S20 » View in Stellic                                                                                                    |                                                    | 4     | E1       | R16        | ART      | BFA         | ART        | F19          | 88        | 57.0          | S20        |           |
| 2 E1 R18 ART BFA ART F19 2.67 51.0 S22 » View in                                                                                                    |                                                    | 4     | E1       | R16        | ART      | BFA         | ART        | F19          | 88        | 50.0          | S20        | » View in |
|                                                                                                    |                                                    | 2     | E1       | R18        | ART      | BFA         | ART        | F19          | 2.67      | 51.0          | S22        | » View in |

#### View Advising Roster User Guide Advising Roster for Ororo Monroe Semester Advisor Role F19 - Fall 2019 2 Only display students who are Enrolled or who are Eligible to Enroll for the selected semester 205 matches found NOTE: The OPA Sem column indicates the semester value for which QPA data is shown for each student. The MID OPA, 1 PA, CUM OPA, and UNITS CARRIED filters return all values les n or equal to the entered number. Click on either t dent First or Last Name hyperlinks to be taken to the student nary page or the CUM QPA hyperlink to be taken to the student QPA page. V. LAST NAME PREF/FIRST USER ID CLASS NITS STELLIC ENR PROG DEPT DEGREE MAJOR <u>QPA</u> SEM GRAD ARRIED SEM <u>STAT</u> LINK WARHOL ANDREW AWARHOL R1 F19 53 51.0 S23 » View in R19 ART BFA ART Stellic ART F19 96 52.0 S20 » View 4 E1 R16 ART BFA Stellic 2 ART BFA ART F19 90 48.0 S22 View in E1 R18 Stellic ART F19 00 51.0 S23 1 R1 R19 ART BFA » View Stellic E1 R19 ART BFA ART F19 00 51.0 S23 » View in Stellic E1 R16 ART BFA ART F19 88 57.0 S20 » View ir 4 Stellic E1 R16 ART BFA ART F19 88 50.0 S20 » View in Stellic 2 E1 R18 ART BFA ART F19 2.67 51.0 S22 » View in

Clicking the a blue **View in Stellic** hyperlink takes you directly to the student's Stellic page.

Clicking the a blue link in the **CUM QPA** column takes you directly to the grades page indicated in the QPA SEM column.

#### Clicking the student's blue **last** or

**Hyperlinks** 

blue **last** or **first/preferred** name takes you to the advisee's Student Summary Page.

Clicking the student's **user ID** allows you to email the student.

## Setting Table Columns

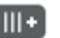

Table columns determine what is displayed on your advising roster screen. To set table columns:

- Select the **Table Columns** icon on the upper-right side 1. of the page.
- The Table Columns pop-up will open. 2.
  - The **Selected** box displays the page columns you a) have selected to view.
  - The **Available** box displays all column options. b)
- Select the columns you would like to view and click **OK**. 3.
  - Selecting too many columns to fit on the screen a) will cause the Too Many Columns pop-up to appear; once you have deselected enough columns, it will disappear.
- To clear all selected columns, click None. 4.
- To revert to the default column display, click **Default**. 5.
- The most recent list of columns in the Selected box is 6. saved as your preferred view and will display next time you view your advising roster screen.

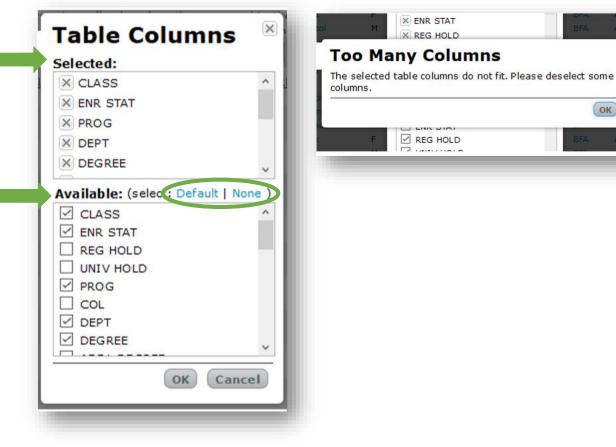

#### **Email Students**

- 1. Check the boxes next to the names of the students you would like to email; to email all students, select the box at the top of the columns next to Last Name.
- Click the Gear Wheel icon on the upper-right 2. corner of the page.
- Select Email Selected Students from the drop-3. down menu.
- Enter the subject and text of your email and click 4. Send.
- 5. You will receive a copy of the email, as will each student you have selected.

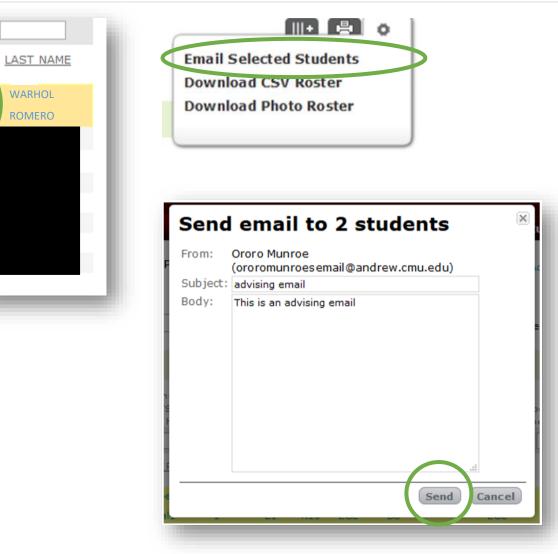

WARHOL

**ROMERO** 

 $\overline{\mathbf{A}}$ 

#### **Download Rosters**

- 1. Click the **Gear Wheel** icon on the upper-right corner of the page.
- 2. You may download a **CSV roster**, which can be saved as an Excel sheet and includes all data columns for all students in the selected semester.
- 3. You may also download a **photo roster** as a PDF. The photo roster includes all students in the selected semester.

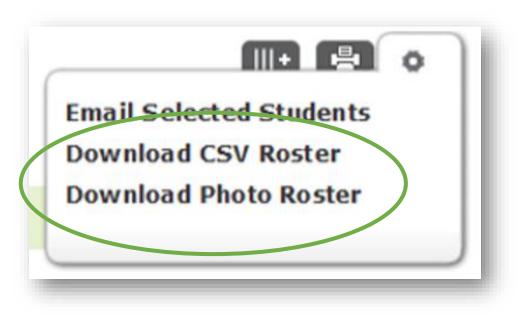

#### **Registration Holds**

Users who have permission to add or remove registration holds placed on students will have additional gear wheel actions allowing them to add or remove holds in bulk.

#### Adding registration holds:

- 1. Check the boxes next to the names of students to whom you intend to add the registration hold; to select all students, click the box at the top of the columns next to Last Name.
- 2. Click the Gear Wheel icon and select Add a Registration Hold.
- 3. Add the reason for the hold in the **Comments** box; comments must be entered in order for holds to be placed.
- 4. Click the **Place Hold** button.
- 5. If any of the selected students have an existing hold, they will not be updated.
  - a) Tip: Click the disclosure arrow to see the names of students who have an existing registration hold.

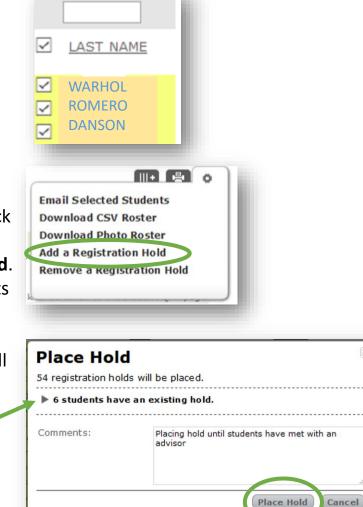

#### **Removing registration holds:**

To remove registration holds, select Remove a Registration Hold in the gear wheel menu and follow the same steps you would to add a hold.

If any of the students selected do not have an existing registration hold no changes will be made to their record.

Tip: You can see whether or not students have registration holds by selecting the REG HOLD column option in the Column Tables box. A "yes" indicates that a registration hold exists.

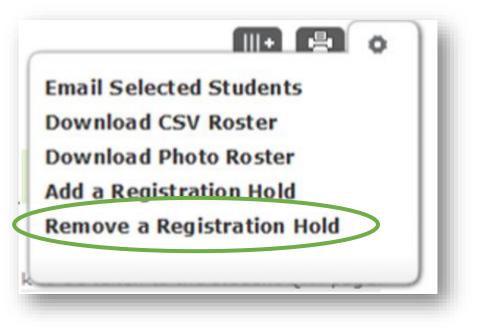

This section contains definitions of columns displayed and whether or not the displayed data contains a hyperlink, Smart Label (with an explanation of displayed data) or neither.

| Displayed Name  | Full Name            | Data Type                                                                 | Hyperlink/Smart Label?                  |
|-----------------|----------------------|---------------------------------------------------------------------------|-----------------------------------------|
| LAST NAME       | Last Name            | Student's last name                                                       | Hyperlink to student's summary page.    |
| PREF/FIRST NAME | Preferred/First Name | Student's preferred name (if entered), otherwise the official first name. | Hyperlink to student's summary page.    |
| USER ID         | User ID              | Andrew ID                                                                 | Hyperlink, creates an email to student. |
| CLASS           | Class Year           | The class designation by number (0-<br>5, 10, 20).                        | Smart Label                             |
| ENR STAT        | Enrollment Status    | The enrollment status for the selected semester.                          | Smart Label                             |
| REG HOLD        | Registration Hold    | Displays whether a Registration Hold is currently in place (Yes or No).   | None                                    |

| Displayed Name | Full Name       | Data Type                                                                                                    | Hyperlink/Smart Label? |
|----------------|-----------------|----------------------------------------------------------------------------------------------------|------------------------|
| UNIV HOLD      | University Hold | Displays whether or not a University Hold is<br>currently in place (Yes or No). A University<br>Hold is placed when there is a university<br>obligation—either financial or community—<br>that remains unfulfilled. This hold prevents a<br>possible return or continued enrollment and<br>receipt of official services (including<br>documents). The HUB should be contacted<br>with any questions regarding an individual<br>hold. | None                   |
| PROG           | Program Code    | The program code is the selected semester.<br>The three-character code identifies the<br>academic program and determines the tuition<br>rate.                                                                                                    | Smart Label            |
| COL            | College         | The home college in the selected semester.                                                                                                    | Smart Label            |
| DEPT           | Department      | The home department in the selected semester.                                                                                                    | Smart Label            |

| Displayed Name | Full Name          | Data Type                                                                                                    | Hyperlink/Smart Label?                                            |
|----------------|--------------------|----------------------------------------------------------------------------------------------------|-------------------------------------------------------------------|
| DEGREE         | Degree in Progress | Displays the current Primary (first)<br>Degree. Always displays current<br>information, including when viewing<br>previous-semester rosters.           | Smart Label                                                       |
| ADDL DEGREE    | Additional Degree  | Displays a blue i-circle if there is more than one degree in progress.                                                                                 | Blue i-circle, if clicked, displays all other degree information. |
| MAJOR          | Major              | Displays the current declared major.<br>Always displays current information,<br>even when viewing previous-semester<br>rosters.                        | Smart Label                                                       |
| ADDL MAJOR     | Additional Major   | Displays the additional major(s), if any<br>are declared. Always displays current<br>information, including when viewing<br>previous-semester rosters. | Smart Label                                                       |
| MINOR          | Minor              | Displays the minor(s), if any are declared.<br>Always displays current information,<br>even when viewing previous-semester<br>rosters.                 | Smart Label                                                       |

| Displayed Name | Full Name                       | Data Type                                                                                                    | Hyperlink/Smart Label?                                                                        |
|----------------|---------------------------------|----------------------------------------------------------------------------------------------------|-----------------------------------------------------------------------------------------------|
| QPA SEM        | QPA Semester                    | Indicates the semester value for the QPA data displayed.                                                                                                    | Smart Label                                                                                   |
| MID QPA        | Mid-Semester QPA                | Displays the mid-semester QPA for the semester indicated by the QPA Semester Column.                                                                                      | Smart Label                                                                                   |
| TERM QPA       | Term QPA                        | Displays the term (or semester) QPA for<br>the semester indicated by the QPA<br>Semester column.                                                                          | None                                                                                          |
| CUM QPA        | Cumulative QPA                  | Displays the cumulative QPA for the semester indicated by the QPA Semester column.                                                                                        | Hyperlink to the student's Grades page for the semester indicated by the QPA Semester column. |
| UNITS CARRIED  | Units Carried                   | Displays the number of units carried in the selected semester.                                                                                                    | None                                                                                          |
| GRAD SEM       | Expected Graduation<br>Semester | The semester of expected degree<br>certification for the primary degree.<br>Always displays current information,<br>including when viewing previous-<br>semester rosters. | None                                                                                          |

| Displayed Name  | Full Name              | Data Type                                                                                                    | Hyperlink/Smart Label?                      |
|-----------------|------------------------|----------------------------------------------------------------------------------------------------|---------------------------------------------|
| US CITZ         | US Citizen?            | Displays United States citizenship status.                                                                                                    | Smart Label                                 |
| VISA            | Visa Type?             | Displays visa type (if applicable).                                                                                                    | Smart Label                                 |
| CTZN CTRY       | Country of Citizenship | Displays country of citizenship (if indicated).                                                                                                    | Smart Label                                 |
| ATHL            | Athletic Affiliation   | Indicates roster athletes and the affiliated sport.                                                                                                    | Smart Label                                 |
| GREEK AFFIL     | Greek Affiliation      | Indicates Greek Chapter affiliation.                                                                                                    | Smart Label                                 |
| CAMPUS RESIDENT | On-Campus Resident?    | Indicates whether or not student is in university housing (Yes or No).                                                                                                    | None                                        |
| ADVISOR         | Academic Advisor       | Displays Primary Major Academic<br>Advisor.                                                                                                    | Hyperlink, creates an email to the advisor. |
| MY ADVISOR ROLE | My Advisor Role        | Displays the advising relationship<br>between the student and the advisor.<br>This relationship will depend on the<br>declared degree, major, additional major<br>and/or minor of the student. | None                                        |

| Displayed Name  | Full Name                                   | Data Type                                                                                                    | Hyperlink/Smart Label?                                      |
|-----------------|---------------------------------------------|----------------------------------------------------------------------------------------------------|-------------------------------------------------------------|
| STUDENT AFFAIRS | Student Affairs Liaison                     | Displays the Student Affairs Liaison.<br>Either a Housefellow (if the student lives<br>in university housing) or the Student<br>Affairs College Liaison.               | Hyperlink, creates an email to the Student Affairs Liaison. |
| STELLIC LINK    | Link to Stellic Degree<br>Audit Application | Displays a link with the words "View in Stellic."                                                                                                    | Hyperlink to the student's Stellic<br>Degree Audit page.    |
| TIME ZONE       | Time Zone Information                       | Displays the self-reported time zone in<br>which the student is residing for the<br>displayed semester. If no time zone has<br>been reported, the space is left blank. | Smart Label                                                 |

Thank you for your support of the Student Services Suite (S3). For additional questions or comments, please contact Kathy Sloan at egrades@andrew.cmu.edu or (412) 268 1949.

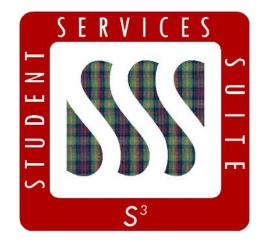

Be sure to stay tuned to the <u>S3</u> <u>Updates webpage</u> for release summaries, user documentation, training sessions, and more.

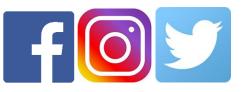

Follow **@CarnegieMellonS3** on Facebook and Instagram, or @S3CMU on Twitter, for news and updates!